# **BENUTZERHANDBUCH**

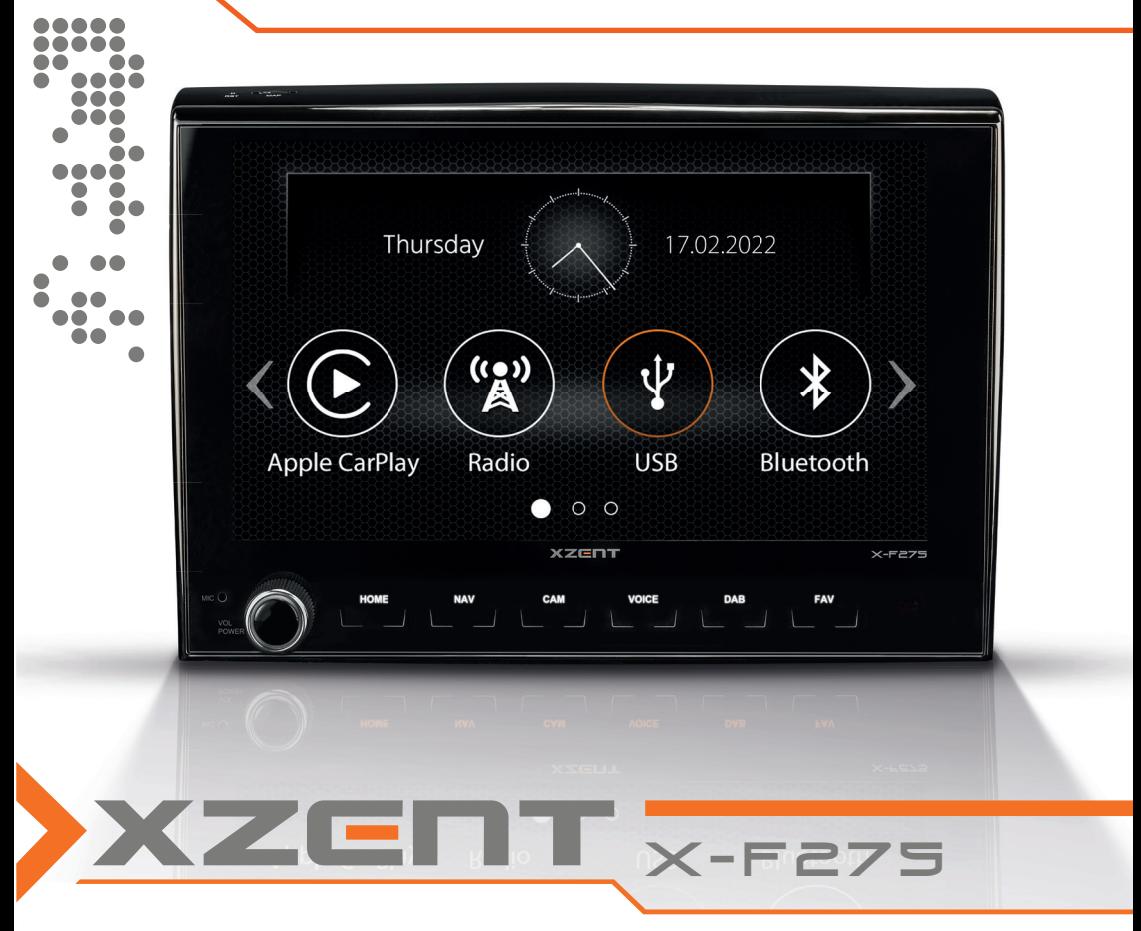

33333 Fahrzeugspezifischer Infotainer X-F275 Produktreihe ARGO

### ÜBER DIESES HANDBUCH

Dieses Handbuch enthält wichtige Informationen und Warnungen zum Betrieb dieses XZENT-Gerätes. Bitte bewahren Sie es an einem Ort auf, zu dem Sie später Zugriff haben.

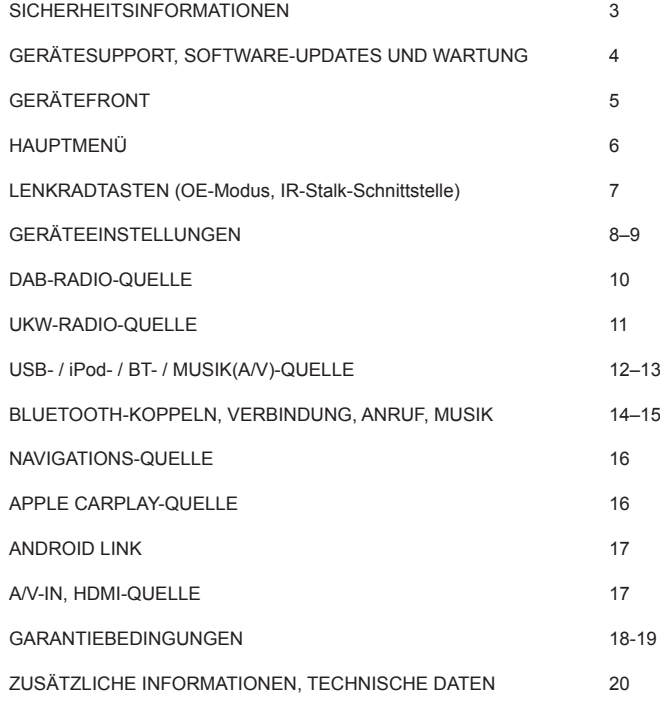

### **Allgemein**

- 1. Die in diesem Handbuch enthaltenen Beschreibungen und sonstigen Inhalte können vom tatsächlichen Gerät abweichen.
- 2. Die in diesem Handbuch und einigen HMI-Screenshots gezeigten Bilder können vom realen Gerät abweichen.
- 3. Die technischen Daten und das technische Design dieses Gerätemodells können ohne Vorankündigung geändert werden.
- Lesen Sie die Anleitung vollständig durch. Beachten Sie alle Warnhinweise. Befolgen Sie die Anweisungen.<br>■ Bewahren Sie dieses Handbuch auf, Jeder der des Gerät benutzen will, sollte Zugang zu diesem Hand-
- Bewahren Sie dieses Handbuch auf. Jeder, der das Gerät benutzen will, sollte Zugang zu diesem Handbuch haben.
- Dieses Gerät ist für den Einsatz in Fahrzeugen mit 12-V-Gleichstrombatterie und negativer Masse ausgelegt.
- Das Gerät darf nicht anders betrieben werden, als in dieser Anleitung beschrieben. Bei Nichtbeachtung der Anweisungen kann die Garantie erlöschen.
- Nehmen Sie das Gerät nicht auseinander und verändern Sie es in keiner Weise, da sonst Ihre Garantie erlischt. Versuchen Sie nicht, das Gerät selbst zu reparieren oder zu warten, sondern wenden Sie sich stattdessen an einen autorisierten XZENT-Händler.
- Verwenden Sie nur Originalzubehör, das für das Gerät konzipiert und hergestellt wurde, da sonst Schäden auftreten können. Montieren Sie das Gerät gemäß der Montageanleitung mit dem mitgelieferten Montagezubehör. Die Beschleunigungskräfte bei Unfällen können enorm sein. Fehlerhaft montierte Geräte stellen bei einem Unfall ein ernsthaftes Risiko für Fahrer und Beifahrer dar.
- Schützen Sie das Gerät vor Wasser und anderen Flüssigkeiten, die in das Gehäuse gelangen könnten. Ein Kurzschluss oder sogar ein Brand könnte die Folge sein.
- Um einen Kurzschluss zu vermeiden, stecken Sie niemals metallische Gegenstände (z. B. Münzen oder Metallwerkzeuge) in das Gerät.
- Bevor Sie eine defekte Sicherung austauschen, versuchen Sie, die Ursache für den Kurzschluss zu finden. Achten Sie auf die Kabel des Netzteils! Wenn der Kurzschluss nicht auf einen Fehler in der Stromversorgung oder Verkabelung zurückzuführen ist, können Sie die defekte Sicherung durch eine neue (mit demselben Wert) ersetzen. Wenn der Kurzschluss weiterhin besteht, wenden Sie sich an einen autorisierten XZENT-Händler.
- Wenn Sie ein anderes Gerät anschließen, lesen Sie die Bedienungsanleitung bezüglich der Kompatibilität und der Hinweise zu den elektrischen Anschlüssen. Versuchen Sie nicht, inkompatible Produkte anzuschließen.
- Achten Sie darauf, dass Sie die Autobatterie während der Benutzung des Geräts nicht entleeren, wenn der Fahrzeugmotor abgestellt ist. Da das Gerät viel Energie verbraucht und die Batterie nur bei laufendem Motor geladen wird, kann es vorkommen, dass sich die Batterie so weit entlädt, dass es nicht mehr möglich ist, den Motor zu starten.
- Nach geltenden Recht in verschiedenen europäischen Ländern ist das Fahren mit Monitoren, die Filme im Sichtbereich des Fahrers zeigen, nicht erlaubt, da der Fahrer vom Verkehr abgelenkt werden kann. Bitte beachten Sie die Verkehrsvorschriften Ihres Landes oder Sie können bei Unfällen, sonst müssen Sie bei Unfällen mit Strafen oder sogar Verlust Ihres Versicherungsschutzes rechnen. Achten Sie auf die Wiedergabelautstärke in Ihrem Fahrzeug, da Sie äußere Warntöne wie Polizeisirenen usw. wahrnehmen können müssen.
- Setzen Sie das Gerät keinen harten Stößen aus. Eine mechanische oder elektrische Fehlfunktion des Gerätes kann die Folge sein.
- Sollten während der Montage Probleme oder Fragen auftreten, wenden Sie sich bitte an Ihren XZENT-Händler bzw. -Importeur.

### **GERÄTESUPPORT, SOFTWARE-UPDATES UND WARTUNG GERÄTEFRONT**

Software-Updates und -Verbesserungen werden über USB-Updates bereitgestellt, die von unserer Website www. xzent.com heruntergeladen werden können. Dort finden Sie auch Kundenbetreuung, FAQs und andere nützliche Informationen.

**ACHTUNG:** Dieses Gerät verfügt über spezielle USB-Ports mit speziellen Funktionen (USB-1 / oberer Port auf der Geräterückseite) und (USB-2 / unterer Port auf der Geräterückseite). Die Verlängerungskabel sind durch ein Textetikett unterscheidbar, um eine korrekte Zuordnung zu gewährleisten.

Über XZENT bereitgestellte Software-Updates MÜSSEN auf "USB-1" (USE FOR SW UPDATE) installiert werden. Wenn die Installation durch Dritte ohne ordnungsgemäße Markierung/Identifikation des Verlängerungskabels durchgeführt wurde, versuchen Sie es am anderen Port, falls das Update fehlschlägt.

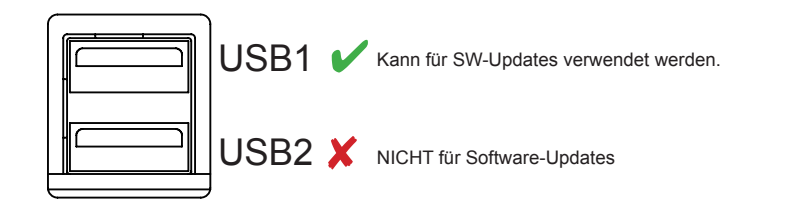

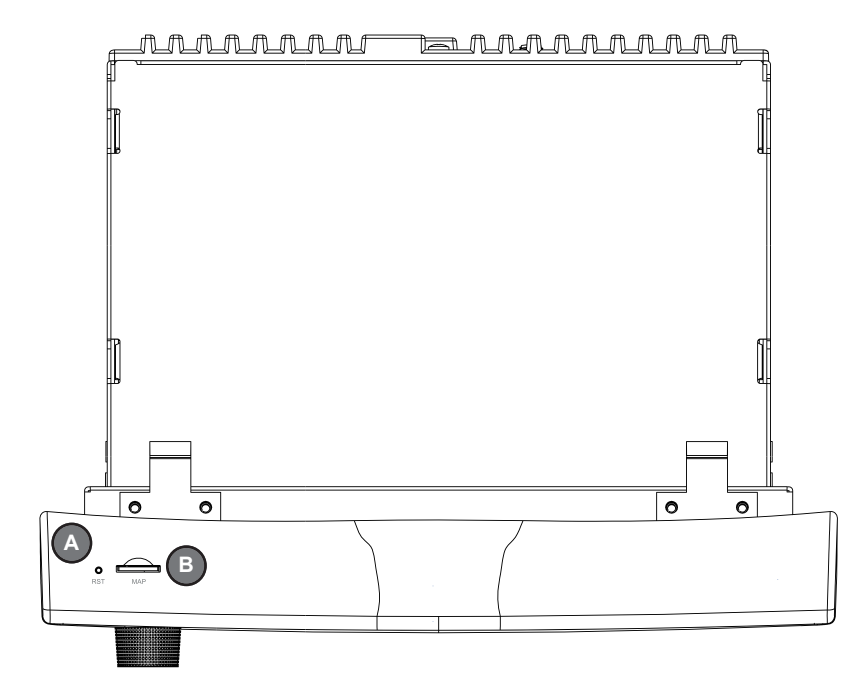

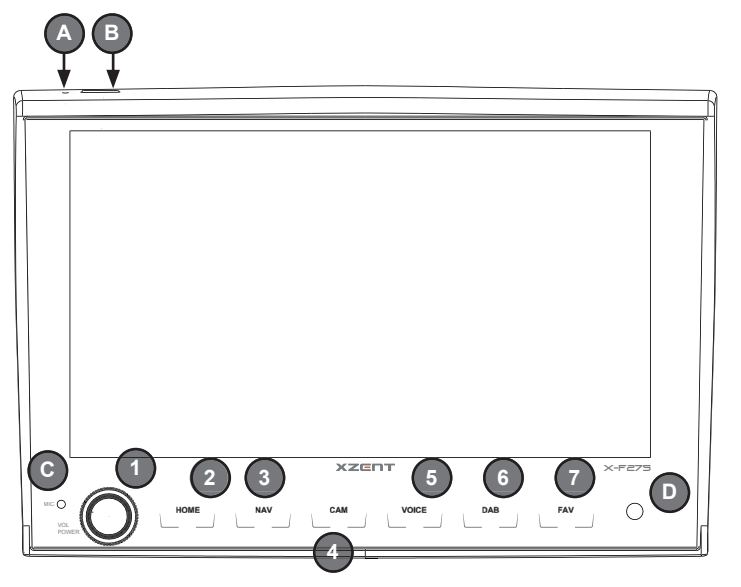

#### **Bedientasten:**

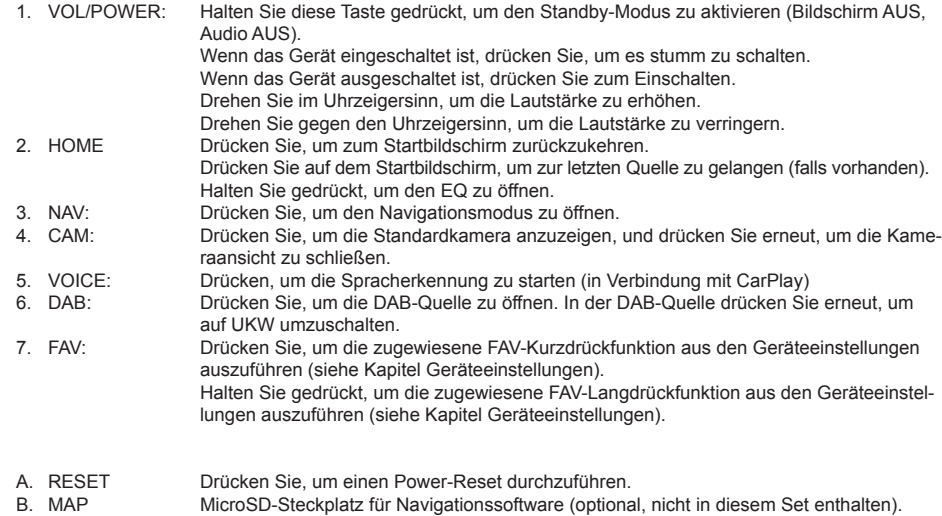

- C. MIC internes Mikrofon für Freisprechfunktionen
- D. IR IR Eye für die Fernbedienung

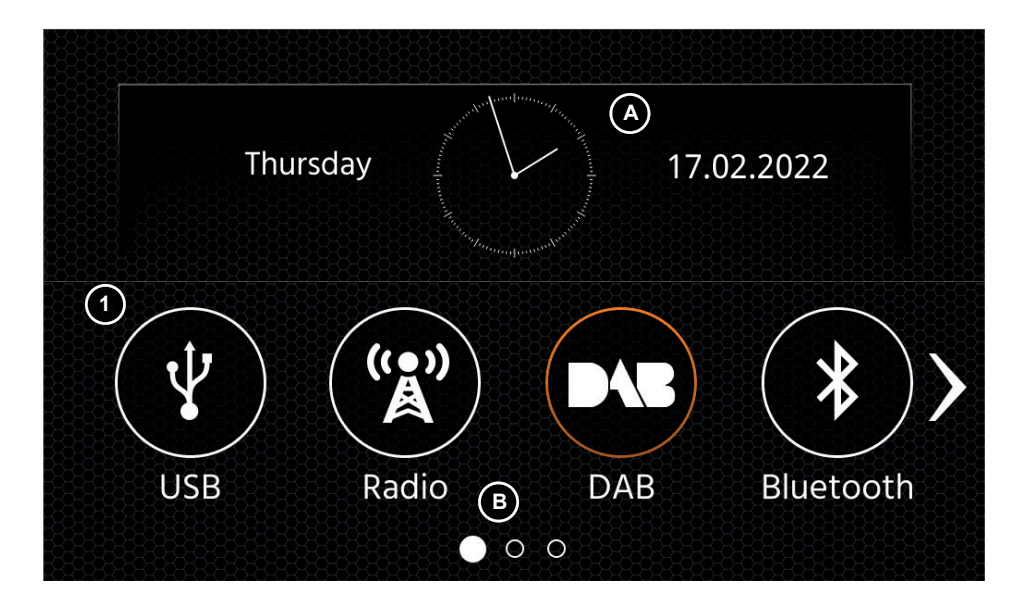

### **Tasten und Display für die Bedienung des HAUPTMENÜS**

- A Uhrzeit und Datum<br>B Seitenanzeige
- Seitenanzeige
- 1. Quellen-Symbol Drücken Sie, um die ausgewählte Quelle zu öffnen.

Um durch die verschiedenen Quellen-Symbole zu blättern, streichen Sie nach links oder rechts. Alternativ können Sie auch die Pfeiltasten drücken, um durch die verschiedenen Seiten zu blättern.

Um zu diesem Bildschirm zurückzukehren, können Sie die Front-Sensortaste HOME oder die Pfeiltaste Zurück in der linken oberen Ecke jeder Quelle drücken.

### **HAUPTMENÜ LENKRADTASTEN** (OE-MODUS, IR-STALK-SCHNITTSTELLE)

Das XZENT ist für den Betrieb mit einer IR-Stalk-Schnittstelle vorkonfiguriert, die NICHT im Lieferumfang enthalten ist. Alternativ kann eine vorhandene Lenkradsteuerung direkt angeschlossen werden, wenn ein Mini-ISO-Anschluss an der Fahrzeugseite an der XZENT Analog Key-Schnittstelle vorhanden ist. Sowohl der IR-Modus als auch der Analog-Modus sind so vorkonfiguriert, dass sie die Standard-LFB-Funktionen funktionell imitieren. Für den IR-Modus wird die Funktionalität per Code eingestellt und kann nicht geändert werden, während der Analog-Modus ebenfalls mit der Standard-LFB-Funktion vorkonfiguriert ist, erlaubt aber, die Funktionalität nach Ihren Wünschen zu ändern oder neu zuzuweisen.

Die Standard-LFB-Funktionen werden im Folgenden für <Modus 2>, für FIAT DUCATO III Produktreihe 8 ab 2021, oder <Modus 1> für FIAT DUCATO III X290 ab 2014 erläutert.

#### **MODUS 2, FIAT DUCATO PRODUKTREIHE 8**

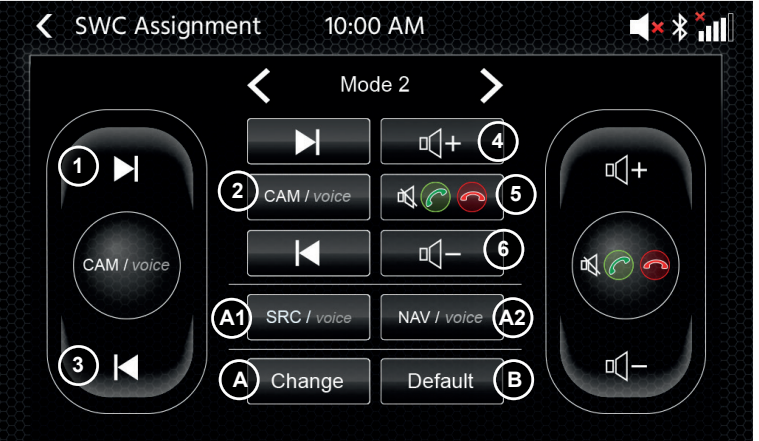

### **Bedientasten:**

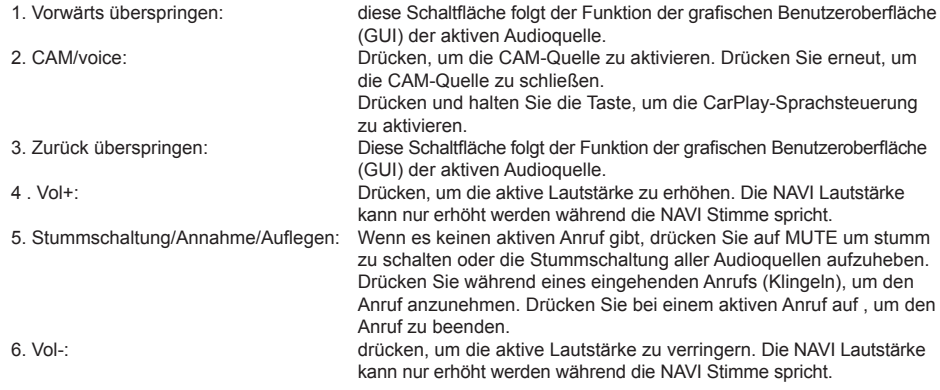

A: Sie können die Tasten Ihres SWC durch Platzieren von Standard- oder alternativen Tasten auf Ihrem SWC nach Ihren Wünschen anpassen. Der Vorgang wird am Ende dieses Kapitels erläutert.

### **Alternative Tasten:**

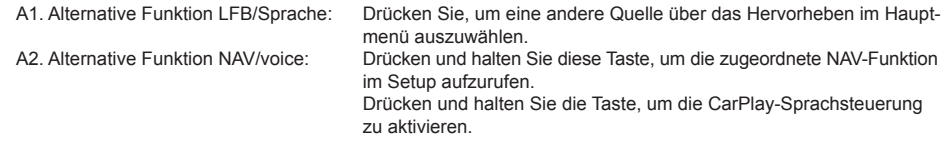

B: Mit dieser Taste wird jede benutzerdefinierte Konfiguration des SWC auf die Werkseinstellungen zurückgesetzt.

### **MODUS 1, FIAT DUCATO III X290 AB 2014**

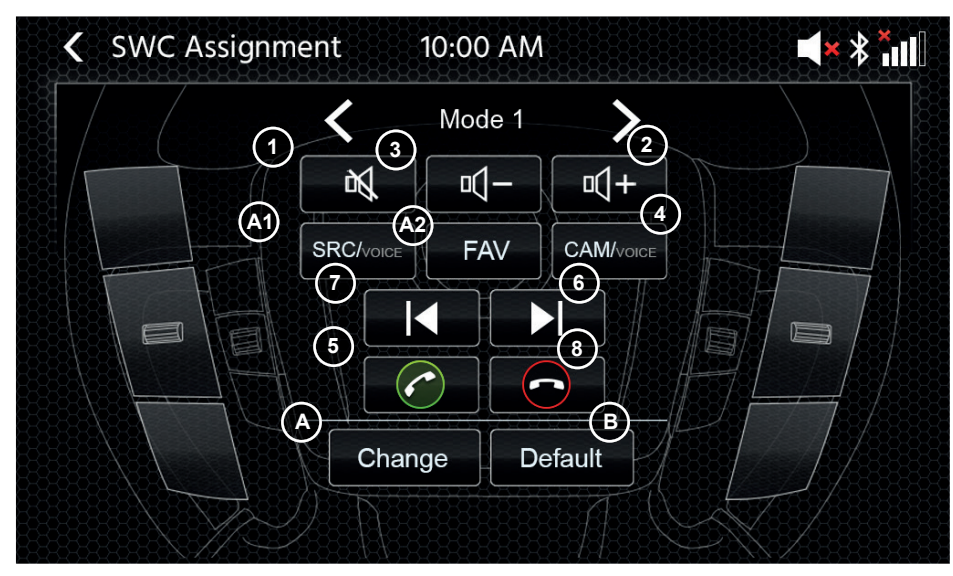

#### **Bedientasten:**

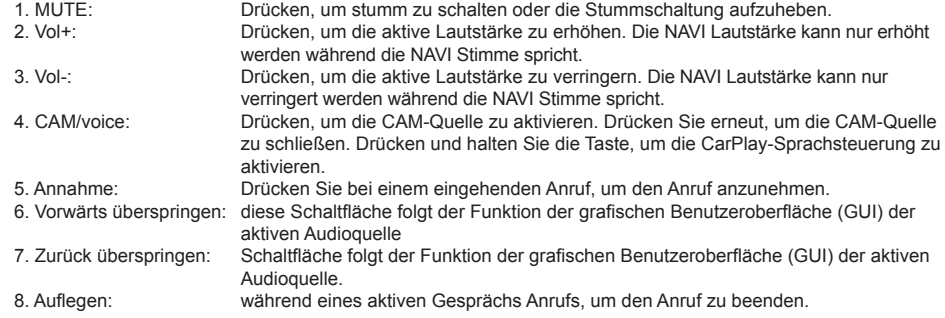

A: Sie können die Tasten Ihres LFB durch Platzieren von Standard- oder alternativen Tasten auf Ihrem LFB nach Ihren Wünschen anpassen. Der Vorgang wird am Ende dieses Kapitels erläutert.

#### **Alternative Tasten:**

A1. Alternative Funktion SRC/Sprache: Drücken Sie, um eine andere Quelle über das Hervorheben im Hauptmenü auszuwählen.

A2. Alternative Funktion FAV: Drücken Sie diese Taste, um die zugeordnete FAV-Funktion im Setup aufzurufen. B: Mit dieser Taste wird iede benutzerdefinierte Konfiguration des LFB auf die Werkseinstellungen zurückgesetzt.

### **Vorgang der LFB-(Neu-)Zuweisung:**

Der Vorgang ist bei beiden LFB-Modi ähnlich und unterscheidet sich nur durch andere Standard- und alternative Tasten. Die Funktionen der Standard- und alternativen Tasten werden am Anfang dieses Kapitels für jeden Modus erläutert. Wenn Sie den vorhandenen Mini-ISO-Anschluss an Ihrem kompatiblen Fahrzeug verwenden, können Sie die Tasten Ihrer LFB neu zuweisen. Bitte beachten Sie, dass dieser Modus NICHT für den IR-Stalk-Schnittstellenmodus geeignet ist. Drücken Sie die Taste "Change (A)", um die Funktionen nach Ihren Wünschen neu zuzuordnen. Das System löscht alle Tasten auf dem Lenkrad und markiert die linke obere LFB-Taste, die als erste zugeordnet werden soll. Sie müssen alle gelöschten Tasten der Reihe nach von links oben nach unten und dann die rechte Seite von oben nach unten zuordnen. Die aktuelle Taste, der eine Funktion zugeordnet werden soll, wird für Sie hervorgehoben. Beispiel: Um eine Funktion zuordnen, wählen Sie ein Funktionssymbol durch Berühren aus der Mitte (z. B. SRC/voice). Nachdem die gewünschte Funktion (in diesem Beispiel SRC / voice) markiert wurde, drücken Sie die entsprechende LFB-Taste (in diesem Beispiel oben links). Das System blendet nun die SRC-/Voice Taste in der Mitte aus und setzt die SRC-/voice auf die obere linke LFB-Taste. Später können Sie durch Drücken des LFB-Symbols oben links SRC/voice (anstelle der Standardeinstellung MUTE) auslösen. Nachdem die erste Taste zugeordnet wurde, wird das System die nächste zuzuordnende Taste mit einer noch verfügbaren (nicht ausgeblendeten) Funktion aus der Mitte hervorheben. Nachdem alle Tasten auf der LFB definiert sind, können Sie die LFB-Zuweisung schließen und die neue Konfiguration von nun an verwenden. Um die Standardwerte wiederherzustellen, drücken Sie die Schaltfläche "Standardeinstellung". Die Funktionen werden dann auf die Standardwerte zurückgesetzt.

### **Board/Trip-Computer:**

Die LFB-Tasten für Fahrt-, Bordcomputer- und Tempomatbetrieb sind den jeweiligen Fahrzeugfunktionen direkt zugeordnet, d. h. die Funktion dieser Tasten am Lenkrad ist völlig unabhängig von der im Fahrzeug eingebauten Gerät.

### **Hinweis:**

Die LFB-bezogenen Funktionen sind nur dann verfügbar, wenn das Gerät mit einer kompatiblen Stalk-Schnittstelle über IR im Kabel an ein kompatibles Fahrzeugmodell oder über Mini-ISO (Analog Key), falls im Fahrzeug vorhanden, angeschlossen ist.

Beim Ducato Serie 8 werden nur die rückseitigen Tasten auf der Lenkradrückseite via rotem Mini ISO angebunden da die vorne Sichtbaren Tasten via CAN/LIN angebunden sind.

CAN IR Stalkinterface Module von diversen Anbietern werden entwickelt und sobald diese verfügbar sind können Details zur Unterstützung folgen. Die Änderung von Mode 1 auf Mode 2 muss durch einen Neustart des Gerätes abgeschlossen werden.

### **GERÄTEEINSTELLUNGEN**

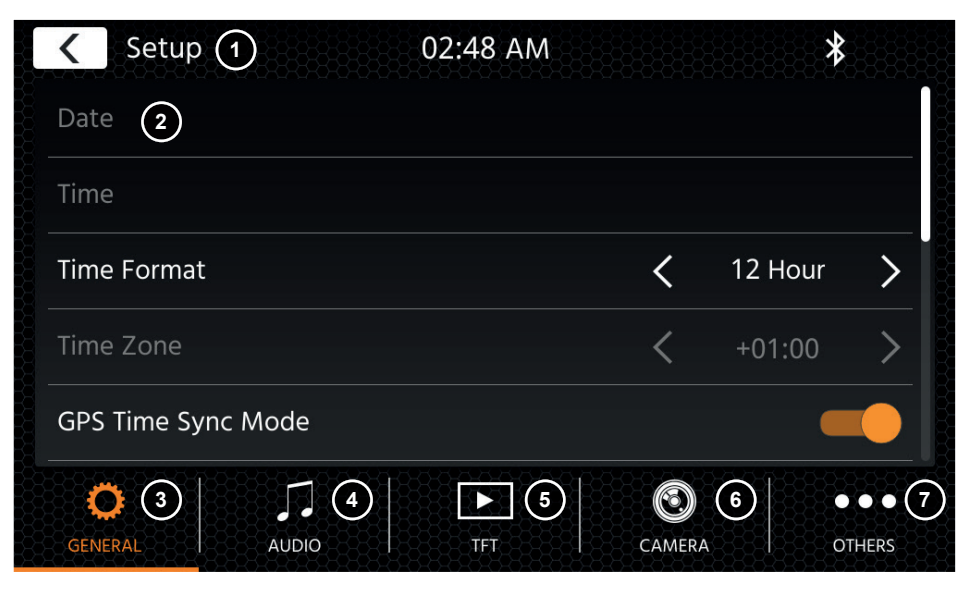

# **Bedientasten:**

- Drücken Sie, um zum Startbildschirm zurückzukehren.
- 2. Listenbereich Der angezeigte Listenbereich ist abhängig von der aktuell ausgewählten Kategorie. Um andere Einstellungen zu sehen, können Sie die Liste nach oben und unten scrollen/streichen oder eine andere Kategorie im unteren Bereich auswählen.
- 3. Allgemein Enthält allgemeine Einstellungen wie Sprache, Datum und Uhrzeit, FAV-Tastenbelegung. 3(a) Systemsprache: Drücken Sie die Pfeiltasten, um die Sprache auszuwählen. 3(b) Uhrzeit-Zeitsynchronisationsmodus (DAB+): Drücken Sie den Schalter auf EIN/AUS.
	- 3(c) Kurzes Drücken von FAV: Drücken Sie die Pfeiltasten, um eine andere Funktion zuzuweisen.
	- 3(d) Langes Drücken von FAV: Drücken Sie die Pfeiltasten, um eine andere Funktion zuzuweisen.
	- 3(e) Signalton: Drücken Sie den Schalter auf EIN/AUS (Aktivieren/Deaktivieren der Tasten-Pieptöne). 3(f) Mikrofon: Drücken Sie die Pfeiltaste, um das ausgewählte Mikrofon zu wechseln.
	- 3(g) Hintergrundbild: Drücken Sie, um einen anderen Hintergrund auszuwählen.
	- 3(h) Datum: Drücken Sie, um ein Datum manuell einzustellen (nur möglich, wenn der Synchronisationsmodus auf AUS gesetzt ist).
	- 3(i) Uhrzeit: Drücken Sie, um die Uhrzeit manuell einzustellen (nur möglich, wenn der Synchronisationsmodus auf AUS gesetzt ist).
	- 3(j) Zeitzone: Drücken Sie diese Pfeiltasten, um die Zeitzone manuell einzustellen.
	- 3(k) Zeitformat: Drücken Sie die Pfeiltasten, um das 12/24h-Format zu ändern.
	- 3(l) Apple-Konnektivität: drücken, um den Modus zu wechseln
- 4. Audio Enthält die Einstellung für Audio- und Sound.
	- 4(a) Balance: Drücken Sie die Pfeiltasten, um die Mitte nach links oder rechts zu verschieben. 4(b) Fader: Drücken Sie die Pfeiltasten, um die Mitte nach vorne oder hinten zu verschieben.
	- 4(c) Equalizer: Drücken Sie, um den EQ zu öffnen. Sie können verschiedene EQ-Voreinstellungen auswählen oder die Frequenzbänder manuell nach Ihren Wünschen ändern. Balance und Fader können auch optisch angepasst werden oder LPF, Subwoofer-Pegel und Loudness können eingestellt werden.
	- 4(d) Loudness: Drücken Sie diese Taste, um die Lautstärke ein-/auszuschalten.
	- 4(e) Ein-/Ausschalten des Subwoofers: Drücken Sie diese Taste, um den Subwoofer einund auszuschalten.
- 4(f) Subwoofer-Verstärkung: Drücken Sie die Pfeiltaste, um die Subwoofer-Verstärkung zu ändern, wenn Subwoofer an ist.
- 4(g) Navi-Mischer: Drücken Sie den Schalter, um die Mischung von Navigationssprache und Hintergrundton zu aktivieren oder zu deaktivieren.
- 4(h) Startlautstärke: Drücken Sie die Taste "\* \* \* ". Hier können Sie alle verfügbaren Quellen in Bezug auf die Startlautstärke individuell anpassen. Sie können wählen, ob Sie die zuletzt verwendete Lautstärke verwenden oder beim Start eine fest eingestellte Lautstärke haben möchten.
- 5. TFT Hier können Sie Einstellungen in Bezug auf den Bildschirm vornehmen, z. B. Helligkeitsmodus und -werte.
	- 5(a) TFT-Helligkeit am Tag: Drücken Sie die Pfeiltasten, um den Wert für den Tag-Modus einzustellen.
	- 5(b) TFT-Helligkeit in der Nacht: Drücken Sie die Pfeiltasten, um den Wert für den Nacht-Modus einzustellen.
	- 5(c) Dimm-Modus: Drücken Sie die Pfeiltasten, um den Wert einzustellen. Auto: Die Helligkeit wird beim Einschalten der Frontscheinwerfer des Fahrzeugs (Nacht) automatisch angepasst.
		- Tag: Die Helligkeit ist dauerhaft auf dem Tageswert. Nacht: Die Helligkeit ist dauerhaft auf dem Nachtwert.
		-
	- 5(d) Touchscreen Auto-Standby: Bei eingestellter Leerlaufzeit wird der Bildschirm ausgeschaltet, wenn er nicht bedient wird (der Ton wird im Hintergrund weiterhin wiedergegeben).
- 6. Kamera Ermöglicht es Ihnen, die Einstellungen der angeschlossenen Rückfahrkamera anzupassen.
	- 6(a) Rückfahrkamera: Drücken Sie die Pfeiltasten, um den Wert einzustellen.
		- Cam1: Verwendet den Eingang der Cam1
		- Cam2: Verwendet den Eingang der Cam2
		- Cam1+Cam2: Verwendet die Cam1 im Rückwärtsgang und schaltet nach einer Verzögerung automatisch auf Cam2 um, nachdem der Rückwärtsgang verlassen wurde.
	- 6(b) Stummschaltung der Rückfahrkamera: Drücken, um den Wert zu wechseln (Stummschalten, Reduzieren, Aus)
	- 6(c) R-Cam Ausschaltverzögerung: Drücken Sie die Pfeiltasten, um die Verzögerungszeit zu ändern, bis sich die Kameraansicht nach Verlassen des Rückwärtsgangs automatisch schließt.
	- 6(d) Kamerabild: Drücken Sie die Pfeiltasten, um den Wert einzustellen (normal oder horizontal gespiegelt).
	- 6(e) Kamera 1 Rasterlinien: Drücken Sie diese Taste, um die Rasterlinien der Kamera 1 ausund einzuschalten. Bei der Kameraquelle können Sie die Position der Linien anpassen, wenn die Funktion an ist.
	- 6(f) Kamera 2 Rasterlinien: Drücken Sie diese Taste, um die Rasterlinien der Kamera 2 ausund einzuschalten. Bei der Kameraquelle können Sie die Position der Linien anpassen, wenn die Funktion an ist
- 7. Sonstiges Hier finden Sie Informationen über die Software-Version des Geräts und die Werkseinstellung.
	- 7(a) Software-Version: Drücken Sie die Taste "\* \* \* ", um die Softwareversion des Gerätesystems anzuzeigen.
	- 7(b) Software installieren: Drücken Sie die Taste "\* \* \* ", um die Software-Installation über den USB-1-Anschluss zu starten.
		- Wenn die Dateien nicht gefunden werden, werden die Schaltflächen zum Fortfahren nicht aktiviert.
	- 7(c) Werkseinstellungen: Drücken Sie die Taste .\* \* \* " und bestätigen Sie, um einen Werksreset durchzuführen.
	- 7(d) LFB-Zuweisung: Drücken Sie diese Taste, um den LFB-Zuweisungsbildschirm für den Analog-Tasten-Modus zu öffnen (nicht für den IR-Stalk-Schaltflächen-Modus)
	- 7(e) Open-Source-Lizenz: Drücken Sie, um den Lizenztext anzuzeigen.

# **DAB-RADIO-QUELLE UKW-RADIO-QUELLE**

Sie können die DAB-Quelle unter anderem über die frontseitige DAB-Sensor-Taste oder über das Quelle-Symbol auf dem Startbildschirm aufrufen. Sie können auch über die DAB-Taste in der rechten unteren Ecke der UKW-Quelle direkt von der UKW- zur DAB-Quelle wechseln.

Mit der DAB-Quelle können Sie die erweiterten digitalen Radioprogramme genießen, die über den neuen DAB+-Standard ermöglicht werden. Im unteren Bereich können Sie die Kategorie ändern, die den Quellen-Hauptbereich entsprechend aktualisiert.

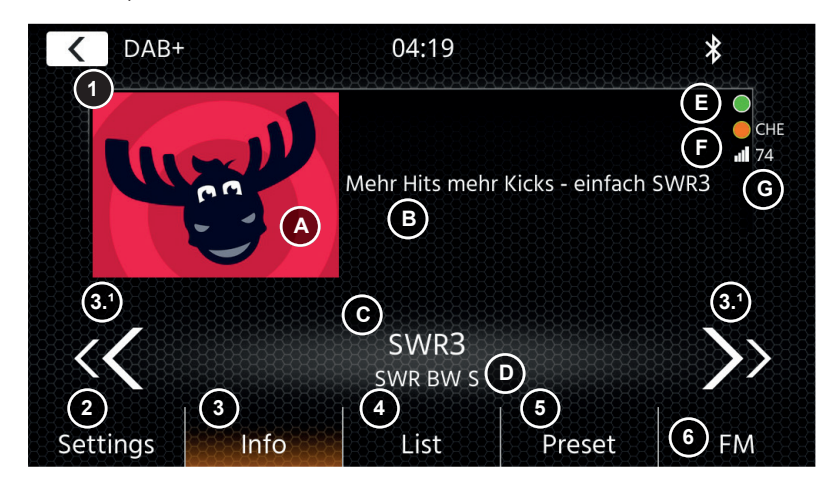

# **Bedientasten**

- Drücken Sie, um zum Startbildschirm zurückzukehren.
- 2. Einstellungen 2(a) DAB-DAB-Service-Verfolgung: Drücken Sie, um die Funktion EIN/AUS zu schalten. 2(b) Antennenversorgung: Drücken Sie den Schalter, um die 12V-Spannungsversorgung für Ihre DAB-Antenne zu aktivieren/deaktivieren.
	-
- 2(c) DAB-Firmware: Zeigt die aktuelle DAB-Firmwareversion an. In dieser Ansicht sehen Sie die Logos der aktuell abgespielten Sender sowie Bilder und Text, die vom Sender übertragen werden.

 3.1 Drücken Sie die Pfeiltasten, um den Sender der aktuell ausgewählten Gruppe zu wechseln. Halten Sie die Pfeiltasten gedrückt, um zur nächstmöglichen Gruppe zu wechseln – der erste Sender der neuen Gruppe wird automatisch abgespielt.

- 3(A) Diashow-Platzhalter oder empfangene MOT-Diashow-Bilder, die vom gewählten Sender ausgestrahlt werden.
- 3(B) DLS-Text; 3 (C) Service Label / Sendername; 3 (D) Gruppenlabel
- 3 (E) Hintergrund-Scan (BGS)-Aktivität: BGS startet ca. alle 2 Minuten einen Vollbandscan (grün). Beim Wechsel von Grün zu Weiß werden die Listendaten aktualisiert.
- 3 (F) TPEG-Statusanzeige: Rot: veraltete DAB FW; Weiß: iGO NAV SW nicht gestartet; Orange: NAV gestartet, Länderbuchstaben im Falle einer durch GPS bestätigten Position; Grün: Die TPEG-Daten werden an das iGO NAV-System weitergeleitet.
- 3 (G) Signalqualität des gewählten Senders.

Hinweis: Das Land wird durch die GPS-Position des Fahrzeugs bestimmt und es ist nicht erforderlich, einen Sender desselben Landes zu hören. Um TPEG zu empfangen, sollte jedoch eine Gruppe mit FREE TPEG (unverschlüsselt) innerhalb der LIST-Kategorie verfügbar sein. Die TPEG-Leseaufgabe wird ca. alle 6~9 Minuten und abhängig von der Priorität des BGS, Service Following und anderer Aufgaben geplant. Die DAB TPEG Funktion wird im Hintergrund durchgeführt.

4. Liste Die Listenansicht ermöglicht es Ihnen, alle empfangenen Gruppen anzuzeigen und wird regelmäßig aktualisiert.

 Sie können eine Gruppe auswählen, indem Sie darauf tippen, und es werden die darin enthaltenen Sender angezeigt, die Sie auch direkt antippen können, um sie abzuspielen.

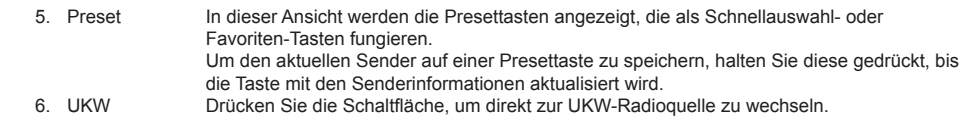

#### **Hinweise:**

Bitte beachten Sie, dass einige Funktionen vom ausgestrahlten Sender und der Empfangsqualität abhängen.

Sie können die UKW-Quelle unter anderem über das Quelle-Symbol auf dem Startbildschirm aufrufen. Sie können auch über die UKW-Taste in der rechten unteren Ecke der DAB-Quelle direkt von der DAB- zur UKW-Quelle wechseln.

Im unteren Bereich können Sie die Kategorie ändern, die auch den Quellen-Hauptbereich entsprechend aktualisiert.

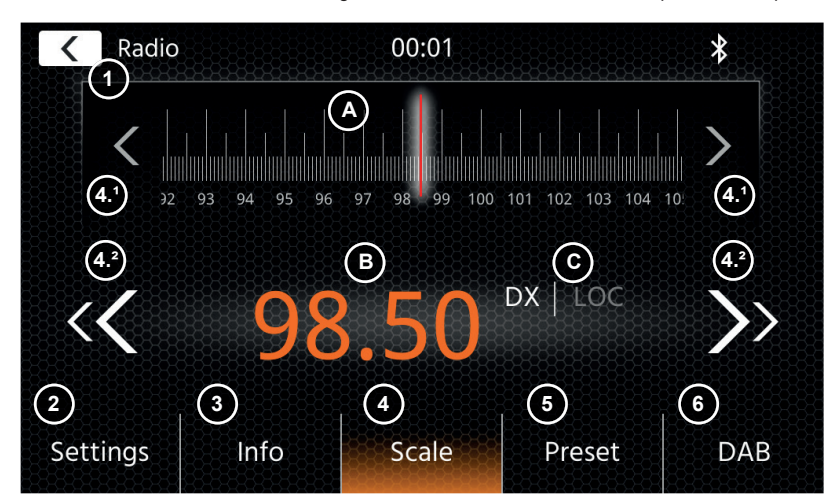

### **Bedientasten**

- 1. Zurück Drücken Sie, um zum Startbildschirm zurückzukehren.
- 2. Einstellungen Öffnet zusätzliche Einstellungen für die UKW-Quelle.

 2(a) Automatisches Speichern: Drücken Sie auf Start, um die automatische Suche und Speicherung der Presettasten zu starten.

 2(b) Modus: Drücken Sie die Pfeiltasten, um den neben der Frequenz angezeigten DX/LOC-Modus zu wechseln. 2(c) AF: Drücken Sie um die AF-Funktion (Alternative Frequenzen) EIN-/AUS-zuschalten.

2(d) TA: Drücken Sie den Schalter, um die TA-Funktion (UKW-Verkehrsdurchsagen) ein- und auszuschalten

3. Info: In dieser Ansicht werden Ihnen der Sendername und der empfangene Radiotext angezeigt. Zwischen den Aufwärts- und Abwärtssuch-Tasten (Pfeiltasten) wird zusätzlich die Frequenz angezeigt. Drücken Sie die Pfeiltasten, um die Aufwärts-/Abwärtssuche zum nächsten empfangbaren Sender zu starten.

4. Skala

 (A) UKW-Frequenzskala mit einer Markierung der aktuell eingestellten Frequenz angezeigt. (B) Aktuell eingestellte Frequenz.

- (C) Aktueller UKW-Modus. Kann in den UKW-Einstellungen geändert werden.
- 4.1 Drücken Sie die Pfeiltasten, um sich in Einzelschritten von 0,1 MHz nach oben/unten zu bewegen.
- 4.2 Drücken Sie die Pfeiltasten, um die Aufwärts-/Abwärtssuche zum nächsten empfangbaren Sender zu starten.
- 5. Voreinstellung In dieser Ansicht werden die Voreinstellungstasten angezeigt, die als Schnellauswahl- oder Favoriten-Tasten fungieren. Um den aktuellen Sender auf einer Voreinstellungstaste zu speichern, halten Sie diese gedrückt, bis die Taste mit den Senderinformationen aktualisiert wird.
- 6. DAB Drücken Sie, um direkt zur DAB-Radioquelle zu wechseln.

### **Hinweis:**

Dieses Gerät verfügt über einen RDS-Tuner. RDS ist ein System, das zusätzlich zum UKW-Radiosignal Daten überträgt. Verfügbarkeit und Inhalt der RDS-Daten sind abhängig vom jeweiligen Sender und dessen Signalstärke. RDS sendet beispielsweise alternative Frequenzen, die Frequenzänderungen ohne Benutzereingriff ermöglichen. Sie müssen die AF-Funktion aktiviert haben, um die RDS-Funktionen nutzen zu können.

### **USB- / IPOD- / BT- / MUSIK(A/V)-QUELLE**

Auf die Quellen USB und iPod kann unter anderem über das Startbildschirm-Symbol und BT-Musik mit einem angeschlossenen Telefon über die Bluetooth-Quelle zugegriffen werden, um Audio (BT, USB, iPod) oder Video (nur USB) wiederzugeben.

Die Wiedergabe von Dateien ist für alle Quellen ähnlich und kann über die Mediaplayer-Oberfläche gesteuert werden. Um Videos im USB-Modus wiederzugeben, müssen Sie den Standardfilter in der Listenansicht (4) auf den Videodateityp (B) ändern.

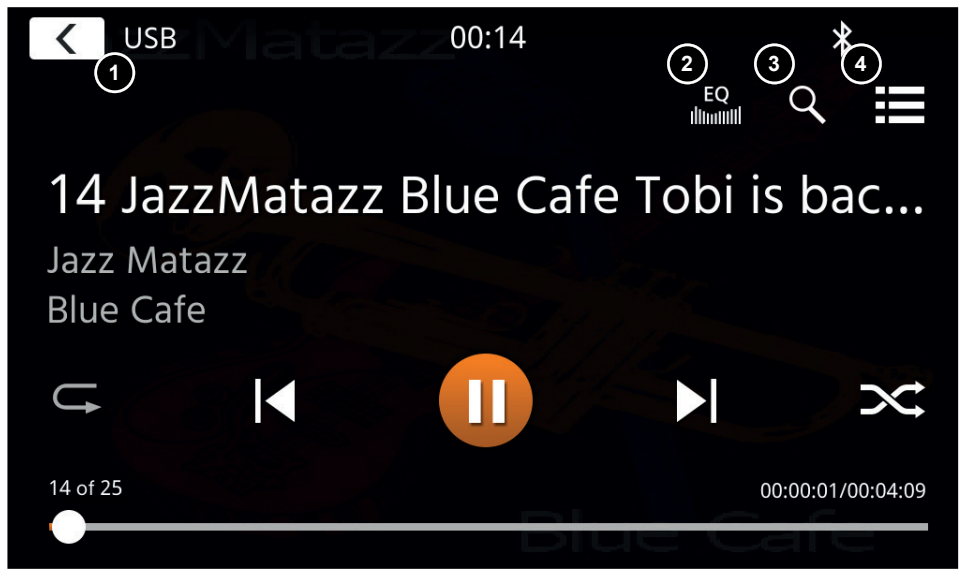

In dieser Hauptansicht werden die Bedienelemente des Mediaplayers angezeigt. Wie üblich können Sie die Pause-, Fortsetzungs-, Wiedergabe- oder Sprungtasten verwenden, um den nächsten Titel wiederzugeben. Sie können auch die Sonderfunktionen wie Repeat und Shuffle aktivieren.

### **Bedientasten:**

- 1. Zurück Drücken Sie, um zum Startbildschirm zurückzukehren.<br>2. EQ Drücken Sie, um die Equalizer-Einstellungen zu öffner
- 2. EQ Drücken Sie, um die Equalizer-Einstellungen zu öffnen (siehe Kapitel Geräteeinstellungen).<br>3. Suche Drücken Sie, um die Suche zu öffnen (nicht verfügbar bei Bluetooth-Musik).
- 3. Suche Drücken Sie, um die Suche zu öffnen (nicht verfügbar bei Bluetooth-Musik).
- Drücken Sie, um die Listenansicht zu öffnen (nicht verfügbar bei Bluetooth-Musik).

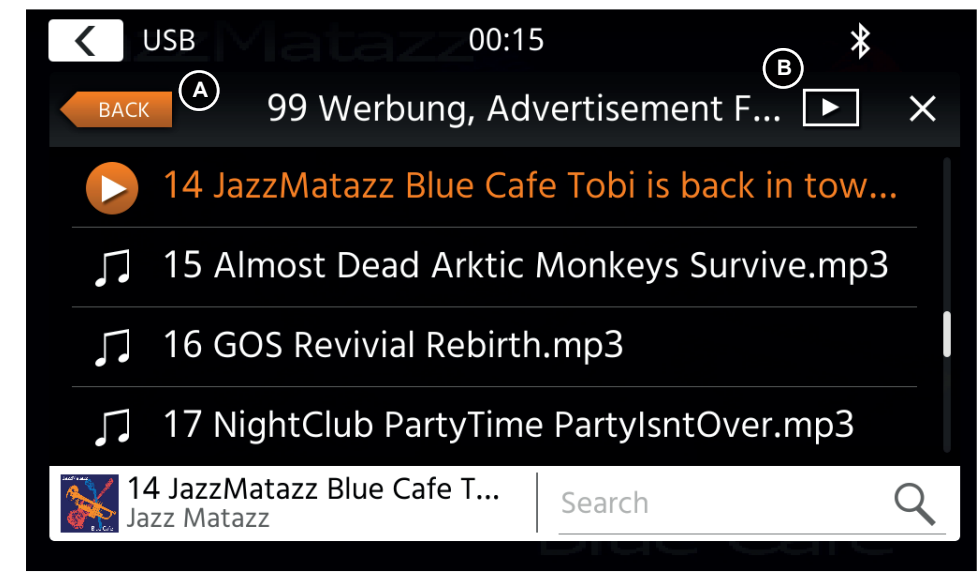

Im Listenansichtsmodus (nicht verfügbar in Bluetooth-Musik) können Sie Ihre Mediendateien ähnlich wie eine Ordner-Datei-Liste durchsuchen. Um Ordner zu öffnen, tippen Sie einfach auf sie, um ihren Inhalt anzuzeigen, den Sie auch direkt antippen können, um die Wiedergabe zu starten. Es wird mit einem Wiedergabesymbol und in der unteren Zeile angezeigt. Um eine Ebene zurückzugehen, verwenden Sie die Taste Zurück **(A)** oder Sie können zum Videomedientyp (nur USB-Modus) wechseln, indem Sie **(B)** das Filtersymbol drücken.

### **Zusätzliche Hinweise zur Videowiedergabe:**

Die Videowiedergabe ist nur möglich, wenn die Handbremse angezogen ist. Die Wiedergabe erfolgt im Vollbildmodus. Um den Vollbildmodus zu verlassen, drücken Sie einfach den Touchscreen-Bereich Ihres Gerätes.

### **BLUETOOTH: KOPPELN, VERBINDEN, TELEFONIEREN, MUSIK**

Bei der ersten Benutzung ist die Kategorie (2) aktiv und Sie können Ihr kompatibles Telefon über Scan/Suche koppeln. Bitte stellen Sie sicher, dass Ihr Telefon sichtbar ist, bis es in der Suchergebnisliste erscheint. Um zu koppeln, tippen Sie auf die Zeile mit Ihrem Telefon aus der Liste und bestätigen Sie das Passwort. Bitte stellen Sie auch sicher, dass die Berechtigung, z. B. für Kontakte, erteilt bzw. akzeptiert wird. Aktive oder automatisch verbundene Telefone werden im Statusbereich (A) mit einem aktiven Bluetooth-Symbol, dem Batterie- und Signalstärke-Symbol (falls unterstützt) angezeigt.

Im unteren Bereich können Sie eine andere Kategorie auswählen, die den Hauptansichtsbereich aktualisiert.

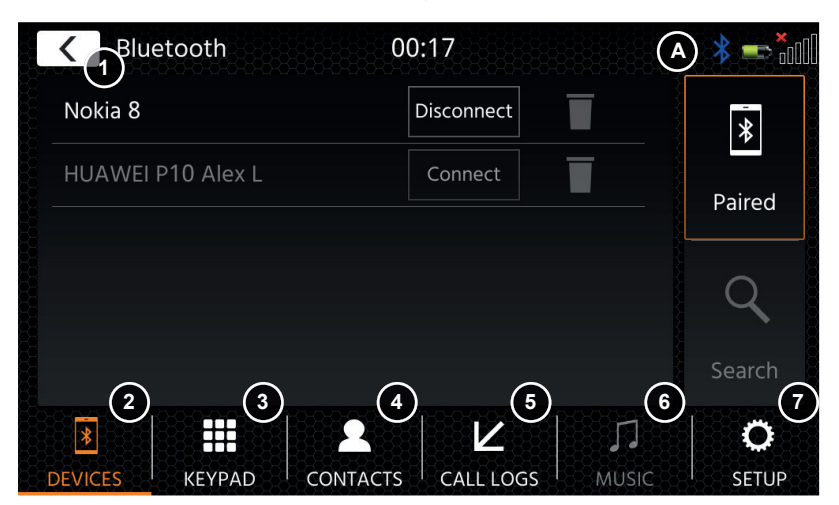

### **Bedientasten**

1. Zurück Drücken Sie, um zum Startbildschirm zurückzukehren.

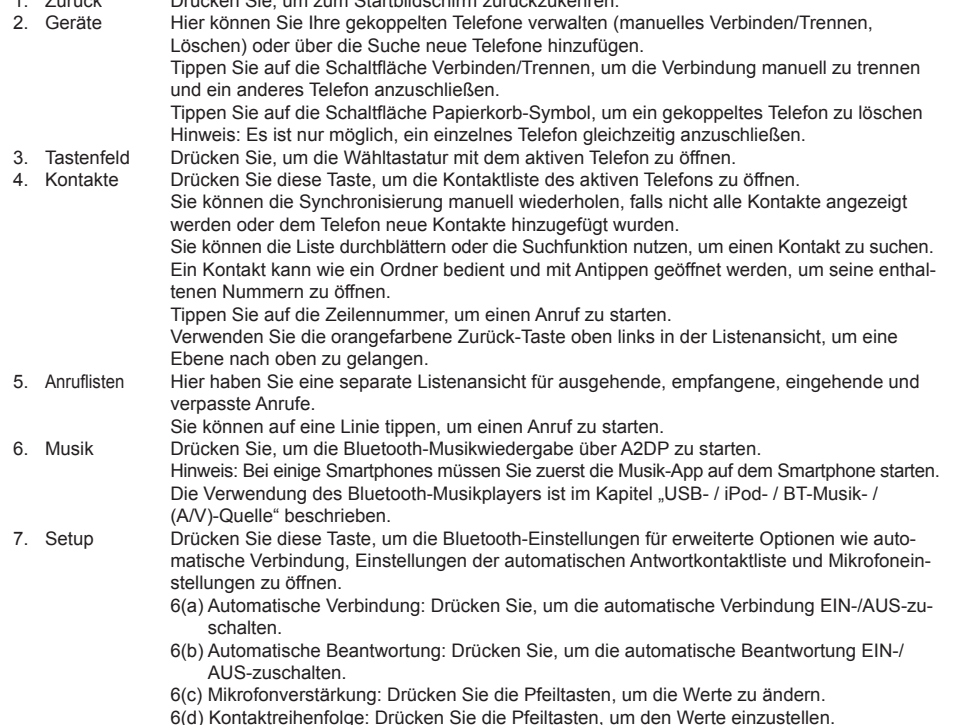

Bei ein- und ausgehenden oder aktiven Anrufen wechselt das Gerät automatisch in den Vollbildmodus und zeigt Ihnen den Kontaktnamen oder die Kontaktnummer (falls vorhanden) oder bei unterdrückter Anruferkennung unbekannt, an.

Je nach Anrufstatus ( Initiieren, Klingeln, Wählen, Aktiv) können Sie einen Anruf (1) auflegen, ablehnen oder annehmen. Bei aktivem Anruf können Sie in den Privatmodus **(2)** oder zu Auto-Lautsprechern wechseln, das XZENT-Mikrofon **(3)** stummschalten oder die Tastatur für Anrufoptionen **(4)** öffnen. **(5)** um in den Navigationsmodus zurückzukehren.

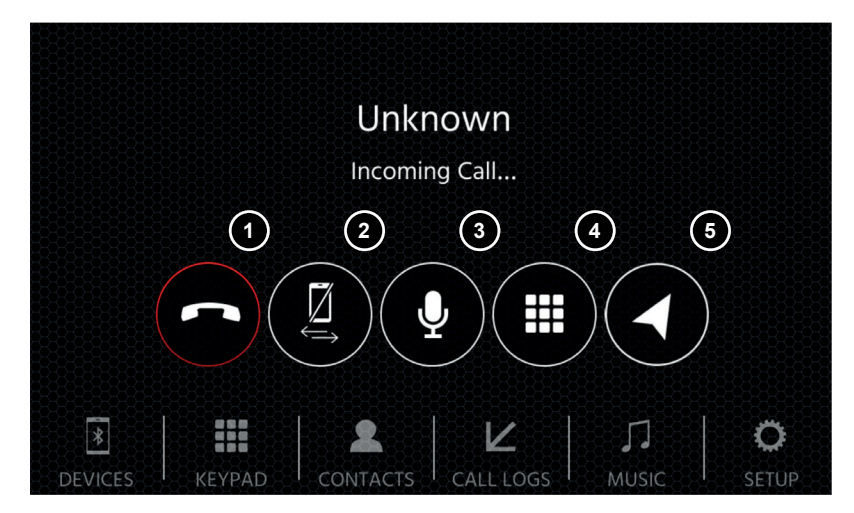

# **NAVIGATIONS-QUELLE ANDROID LINK**

Die Navigationsquelle kann unter anderem über das Startbildschirm-Symbol oder die Front-Sensortaste NAV eingegeben werden.

Bitte stecken Sie die microSD-Karte (nicht im Lieferumfang enthalten) in den NAV-Steckplatz des Gerätes (siehe Kapitel Gerätefront).

Für den Umgang mit der Benutzeroberfläche der Navigationsquelle steht eine Kurzanleitung zur Verfügung. Sie können auch ein Navigationshandbuch (PDF) von unserer Website herunterladen.

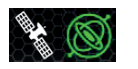

 Sat/DR-Symbol: Dieses Symbol wird in DAB, FM und anderen Medienquellen angezeigt und informiert Sie über die Positionsgenauigkeit und zeigt verschiedene Symbole und Farben. Graues SAT-Icon wenn kein Signal vorhanden, weißes SAT-Icon wenn keine GPS Position möglich, grünes SAT-Icon wenn Position OK, grünes Gyro-Icon wenn das DR-System aktiv ist

### **Navigationssoftware und Karten-Updates:**

Die Navigationssoftware und Karten auf Ihrer microSD-Karte (nicht im Lieferumfang enthalten) werden über www.naviextras.com gepflegt und aktualisiert. Weitere Informationen, Hilfe und Anleitungen zur Installation der Toolbox und zur Durchführung der gewünschten Aktion finden Sie dort.

**Hinweis**: Sie können nur eine Routenführung aktiv haben. Wird eine native Routenführung in der Navigationsquelle gestartet wird automatisch eine CarPlay Routenführung beendet um die Sprachausagbe von 2 Systemen zur Rutenführung zu vermeiden. CarPlay kann weiter im Hintergrund z.B. für die Musikwiedergabe benutzt werden.

### **APPLE CARPLAY**

Mit Apple CarPlay können Sie in Ihrem Auto auf kompatible Apps und Online-Dienste Ihres iPhones zugreifen und diese intuitiv über das Display Ihres XZENT oder den Sprachassistenten von Apple bedienen.

### **VORBEREITUNG:**

- Verbinden Sie das kompatible iPhone mit dem USB-1-Port des XZENT.
- Falls Bluetooth nicht automatisch gekoppelt wird, stellen Sie die Verbindung manuell her.
- Entsperren Sie Ihr iPhone.

### **ERSTINBETRIEBNAHME:**

- 1. Bei der Erstinbetriebnahme darf das Fahrzeug nicht in Bewegung sein und die Handbremse muss angezogen sein.
- 2. Tippen Sie auf das CarPlay-Symbol im Hauptmenü des XZENT, um die CarPlay-Quelle auszuwählen.

Nach erfolgreicher Erstinbetriebnahme erscheint die CarPlay-Benutzeroberfläche auf dem Bildschirm des XZENT.

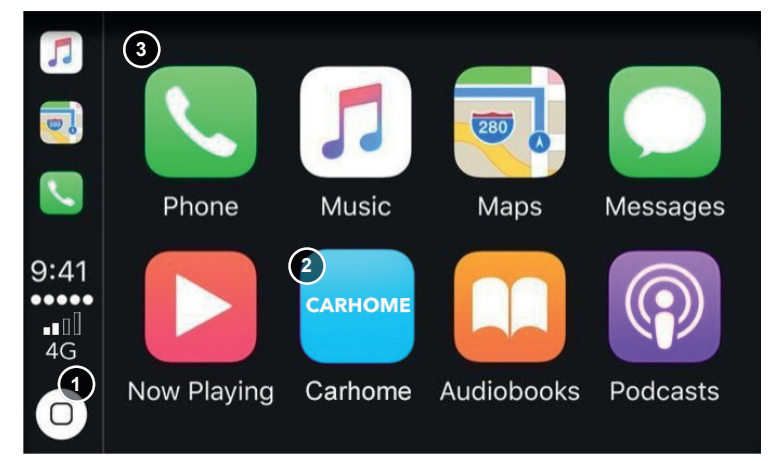

- 1. Tippen Sie an, um den Startbildschirm von CarPlay anzuzeigen.
- 2. Tippen Sie an, um das Hauptmenü von XZENT zu öffnen.
- 3. Tippen Sie auf eines der APP-Symbole, um die Anwendung zu starten.

**Hinweis:** Sie können nur eine Routenführung aktiv haben. Wird mit CarPlay eine Routenführung gestartet wird die natvie Navigationsquelle beendet um die Sprachausagbe von 2 Systemen zur Rutenführung zu vermeiden. Die Navigationsquelle wird nicht mehr automatisch mit gestartet und muss bei der nächsten gewünschten Verwendung manuell gestartet werden.

### **ANDROID LINK**

Mit AndroidLink können Sie Ihr kompatibles Telefon\* mit dem XZENT-Gerät verbinden und kompatible Smartphone-Anwendungen im Auto verwenden. Stellen Sie sicher, dass Sie die Android Link-Funktion in den Systemeinstellungen Ihres XZENT-Geräts aktiviert haben.

### **Warnung!**

Bitte beachten Sie, dass es in einigen Ländern illegal ist, ein Smartphone während der Fahrt zu bedienen. XZENT haftet nicht für Probleme oder die unsachgemäße Verwendung von App-basierten Inhalten. Bei Nutzung von vernetzten Inhalten sollte Sie den Datentarif Ihres Handys beachten, um zusätzliche Kosten zu vermeiden.

- 1. Um diese Funktionen nutzen zu können, müssen Sie zunächst die AutoLink Host App aus Ihrem App-Store herunterladen.
- 2. Starten Sie die AutoLink Host App auf Ihrem Handy.
- 3. Entsperren Sie Ihr Telefon und verbinden Sie es über USB-1 mit Ihrem XZENT. Stellen Sie sicher, dass Ihre XZENT-Einstellung auf AndroidLink gesetzt ist.
- 4. Drücken Sie das AndroidLink-Startbildschirm-Symbol auf Ihrem XZENT.
- 5. Bei der ersten Verbindung erlauben / akzeptieren Sie den angeforderten Zugriff und akzeptieren Sie die Bluetooth-Kopplungsanforderung.

### **A/V-IN, HDMI SOURCE**

Die A/V-IN- und HDMI-Quelle kann unter anderem über das Startbildschirm-Symbol aufgerufen werden. Die Quelle liefert Ihnen den A/V-IN- oder HDMI-Signaleingang zu Ihrem XZENT. Außer der Schaltfläche "Zurück zum Startbildschirm" gibt es hier keine spezielle Touch-Funktion.

### **Bedientasten**

1. Zurück Drücken Sie, um zum Startbildschirm zurückzukehren.

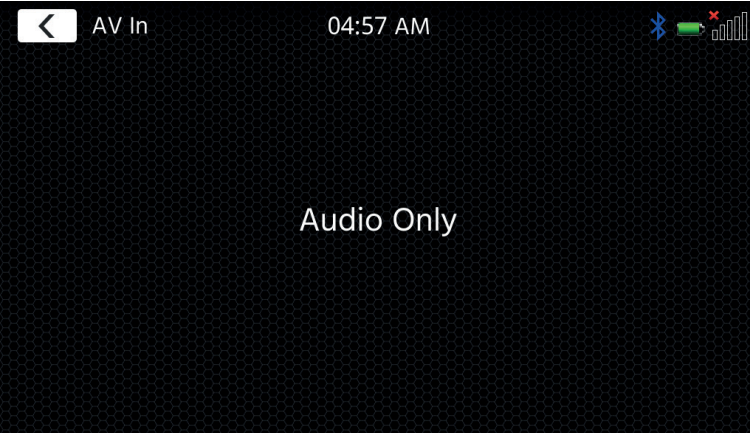

### **GARANTIEBEDINGUNGEN**

#### **Welche Produkte werden von der eingeschränkten Garantie von XZENT abgedeckt?**

Die eingeschränkte Garantie (die "Garantie") gilt für XZENT-Produkte, die von Endkunden im Europäischen Wirtschaftsraum oder in der Schweiz ("räumlicher Geltungsbereich") bei einem autorisierten Händler gekauft wurden.

### **Welche Gültigkeitsdauer hat die XZENT-Garantie?**

Im Rahmen dieser Garantie garantiert XZENT für einen Zeitraum von 2 Jahren, dass das Produkt zum Zeitpunkt des ersten Kaufs frei von Material- und/oder Verarbeitungsfehlern ist. Diese 2-Jahres-Frist beginnt mit dem Datum des ursprünglichen Kaufs gemäß der Originalrechnung oder bis zum Erhalt. Wenn Sie das Produkt als Verbraucher gekauft haben und der Mangel innerhalb der ersten sechs Monate nach dem ersten Kauf (siehe oben) festgestellt wird, gehen wir davon aus, dass der Mangel bereits zum Zeitpunkt des Kaufs bestand.

### **Wer kann die Garantie in Anspruch nehmen?**

XZENT gewährt die eingeschränkte Garantie nur natürlichen Personen, die das betreffende Produkt hauptsächlich für den persönlichen Gebrauch erworben haben.

### **Was wird von der Garantie abgedeckt?**

XZENT garantiert, dass das Produkt zum Zeitpunkt des ersten Kaufs frei von Material- und/oder Verarbeitungsfehlern ist. XZENT übernimmt jedoch keine Garantie für alle Mängel und Schäden, die auftreten können. Sie deckt nur die Hardwarekomponenten des Geräts ab, keinesfalls aber die mit dem Gerät verwendete Software, unabhängig davon, ob diese von XZENT oder dem Drittanbieter bereitgestellt wurde. Die Garantie erstreckt sich daher insbesondere nicht auf die folgenden Fälle:

- normale Abnutzung (z. B. an Oberflächen und Schutzabdeckungen);
- ■ oberflächliche Schäden, wie Kratzer, Dellen und beschädigte Kunststoffteile, abgenutzte oder mechanisch defekte Verbindungen;
- Missbrauch, einschließlich jeder Behandlung, die zu physischen oder oberflächlichen Schäden, wie z. B. kosmetischen Mängeln, am Produkt führt;
- Schäden, die durch den Anschluss oder die Verwendung des Produkts für einen anderen als den angegebenen Zweck oder durch die Nichtbeachtung der Betriebs- und/oder Installationsanweisungen für das jeweilige Modell verursacht werden;
- Installation oder Verwendung des Produkts im Widerspruch zu den geltenden technischen Normen oder den Sicherheitsvorschriften des Landes, in dem das Produkt installiert oder verwendet wird;
- ■ Schäden, die durch einen nicht autorisierten Reparaturversuch oder einen Reparaturversuch durch eine andere Person als einen von XZENT autorisierten Servicepartner verursacht wurden;
- Schäden, die durch Änderungen am Produkt verursacht wurden, die nicht ausdrücklich vom Hersteller genehmigt wurden:
- Schäden, die durch bösartigen Code ("Software-Viren") oder durch die Verwendung von Software, die nicht mit dem Produkt geliefert wurde oder die falsch installiert wurde, entstehen;
- Verwendung von Softwareprogrammen von Drittanbietern zum Bearbeiten, Ändern, Anpassen oder Erweitern der autorisierten Softwarekomponenten von XZENT, die auf dem Produkt ausgeführt werden;
- ■ Verwendung von Firmware/Betriebssystemsoftware von Drittanbietern
- ■ Schäden, die durch Flüssigkeiten oder Chemikalien jeglicher Art und/oder übermäßige Temperaturen, Feuchtigkeit oder Nässe verursacht werden;
- Unfälle, Stürze oder andere Auswirkungen extremer Beschleunigungskräfte;
- Schäden, die durch Blitzschlag, elektrostatische Aufladung, falsche Betriebsspannung, Wasser, Feuer, höhere Gewalt, unzureichende Belüftung oder andere Gründe, für die XZENT nicht verantwortlich ist, verursacht werden;
- Schäden, die durch die Verwendung des Geräts außerhalb der festgelegten Spezifikationen entstehen;
- ■ Schäden, die durch die Verwendung des Produkts mit anderen Systemen oder Geräten entstehen, die nicht für die Verwendung mit diesem Produkt vorgesehen sind;
- ■ Anpassungen oder Änderungen ohne vorherige schriftliche Genehmigung von XZENT, einschließlich Produktverbesserungen, die über die in dem Handbuch beschriebenen Spezifikationen oder Eigenschaften hinausgehen;
- Änderungen des Produkts zur Anpassung an nationale oder lokale technische Normen oder Sicherheitsstandards von Ländern, für die das Produkt nicht ausdrücklich entworfen oder hergestellt wurde;
- Verwendung von Service oder Ersatzteilen, die nicht von XZENT hergestellt oder vertrieben werden;
- Verwendung des Produkts in Verbindung mit Zubehör, das nicht für die Verwendung mit diesem Produkt zugelassen ist;

XZENT übernimmt darüber hinaus keine Garantie (weder ausdrücklich noch stillschweigend, gesetzlich oder anderweitig) für die Qualität, Leistung, Zuverlässigkeit oder Eignung des Produkts für einen bestimmten Zweck, außer wie beschrieben, noch für die auf dem Gerät ab Werk installierte Software/Firmware.

Darüber hinaus wird keine Garantieleistung erbracht, wenn die Modellnummer/Seriennummer/UUID/Produktnummer auf dem Produkt geändert, gelöscht, unleserlich gemacht oder entfernt wurde. Gleiches gilt, wenn die Quittung oder Rechnung bei ihrer Vorlage unvollständig und/oder unleserlich ist.

### **Haftet XZENT für andere Mängel oder Schäden?**

XZENT wird Produkte nur dann reparieren oder ersetzen, wenn sie durch die Bedingungen dieser Garantie abgedeckt sind. XZENT haftet nicht für materielle oder immaterielle Verluste oder Schäden, wie z. B. den für das Produkt gezahlten Preis, entgangene Gewinne, Einnahmen, Daten oder in Bezug auf die Nutzung des Produkts oder der damit verbundenen Komponenten, die direkt oder indirekt im Rahmen dieser Garantie oder anderweitig im Zusammenhang mit Produkten oder Dienstleistungen entstehen. Dies gilt auch für Schäden, die sich aus der Beeinträchtigung oder dem Ausfall des Produktes oder damit verbundener Geräte aufgrund von Mängeln oder der Nichtverfügbarkeit des Produktes während der Zeit, in der es sich bei XZENT oder dem Servicepartner von XZENT befindet, ergeben, sowie für Ausfallzeiten und Betriebsunterbrechungen. Darüber hinaus übernimmt XZENT keine Haftung für versandbedingte Risiken - wie den Verlust oder die Zerstörung des Produktes - im Zusammenhang mit der Erfüllung der Garantie.

Dieser Haftungsausschluss gilt für Schäden, gleich aus welchem Rechtsgrund, insbesondere aus Fahrlässigkeit, sonstigem unerlaubten Verhalten (Delikt), Vertragsverletzung, ausdrücklicher oder stillschweigender Garantie und Gefährdungshaftung (auch wenn XZENT oder ihr Servicepartner auf die Möglichkeit des Eintritts eines solchen Schadens hingewiesen wurde).

Wenn diese Haftungsausschlüsse nach geltendem Recht verboten oder eingeschränkt sind, beschränkt XZENT seine Garantie und Haftung auf das im Rahmen der geltenden Vorschriften Zulässige. So verbieten zum Beispiel einige nationale Gesetze den Ausschluss oder die Begrenzung von Schadensersatzansprüchen im Zusammenhang mit Fahrlässigkeit, grober Fahrlässigkeit, Vorsatz, Arglist und anderen derartigen Handlungen. Für die Dauer dieser Garantie wird die gesamte Haftung, die nicht vollständig ausgeschlossen werden kann, auf den nach geltendem Recht zulässigen Umfang beschränkt. Die Haftung im Rahmen dieser Garantie ist auf den für das Produkt gezahlten Preis beschränkt. Wenn das anwendbare Recht nur höhere Haftungsgrenzen zulässt, gilt diese höhere Grenze.

### **Wie übe ich meine Garantierechte aus?**

Wenn Sie Ihre Rechte aus dieser Garantie geltend machen möchten, wenden Sie sich bitte an den autorisierten Händler, bei dem Sie das Produkt gekauft haben, und legen Sie ihm die Originalkopie des Kassenbelegs oder der Rechnung vor. Senden Sie keine Produkte direkt an XZENT zurück, da sonst unsere Garantieverpflichtungen nicht erfüllt werden können. Den Namen des betreffenden Händlers oder Wiederverkäufers finden Sie auf Ihrem Kaufbeleg.

Defekte Geräte, die vom Vertragshändler an das Service-Center geschickt werden, müssen auch alle Zubehörteile enthalten, die in einem logischen Zusammenhang mit dem festgestellten Fehler stehen. Dies ist z. B. das Navigationspaket auf einer mit dem Gerät mitgelieferten oder gekauften SD- oder microSD-Karte, wenn Probleme oder Funktionsfehler im Zusammenhang mit der Navigationsfunktion festgestellt wurden.

### **Wie wird XZENT seine Garantie erfüllen?**

XZENT oder sein Servicepartner wird das Produkt oder seine defekten Teile, die unter die Garantie fallen, entweder reparieren oder ersetzen und die Material- und Arbeitskosten übernehmen.

Reparaturen im Rahmen der Garantie müssen von XZENT oder einem autorisierten Servicepartner durchgeführt werden. Produkte, die repariert oder ersetzt werden, können neue und/oder aufgearbeitete Komponenten und Geräte enthalten. Die ausgetauschten Komponenten gehen in das Eigentum von XZENT über.

### **Entstehen mir im Zusammenhang mit der Garantieleistung irgendwelche Kosten?**

XZENT übernimmt die Kosten für Material und Arbeit im Zusammenhang mit ihrer Garantieleistung. Der Garantienehmer trägt die Versandkosten und die mit dem Versand verbundenen Risiken (siehe oben). Sollte sich herausstellen, dass das Produkt fehlerfrei funktioniert oder kein Garantieanspruch besteht, weil die Garantiezeit abgelaufen ist oder aus anderen Gründen, ist XZENT oder der autorisierte Servicepartner berechtigt, eine Untersuchungspauschale von 30,00 € zu berechnen.

### **Beeinträchtigt diese Garantie meine gesetzlichen oder vertraglichen Rechte?**

Diese Garantie wird von XZENT freiwillig gewährt und erweitert in jedem Fall Ihre gesetzlichen Rechte. Als Verbraucher behalten Sie in vollem Umfang im Besitz Ihre gesetzlichen Rechte, z. B. der gesetzlichen Gewährleistung. Diese Garantie hat auch keine Auswirkungen auf Ihre vertraglichen Rechte gegenüber dem Wiederverkäufer. Sie können diese Rechte weiterhin in vollem Umfang nutzen.

### **ZUSÄTZLICHE INFORMATIONEN TECHNISCHE DATEN**

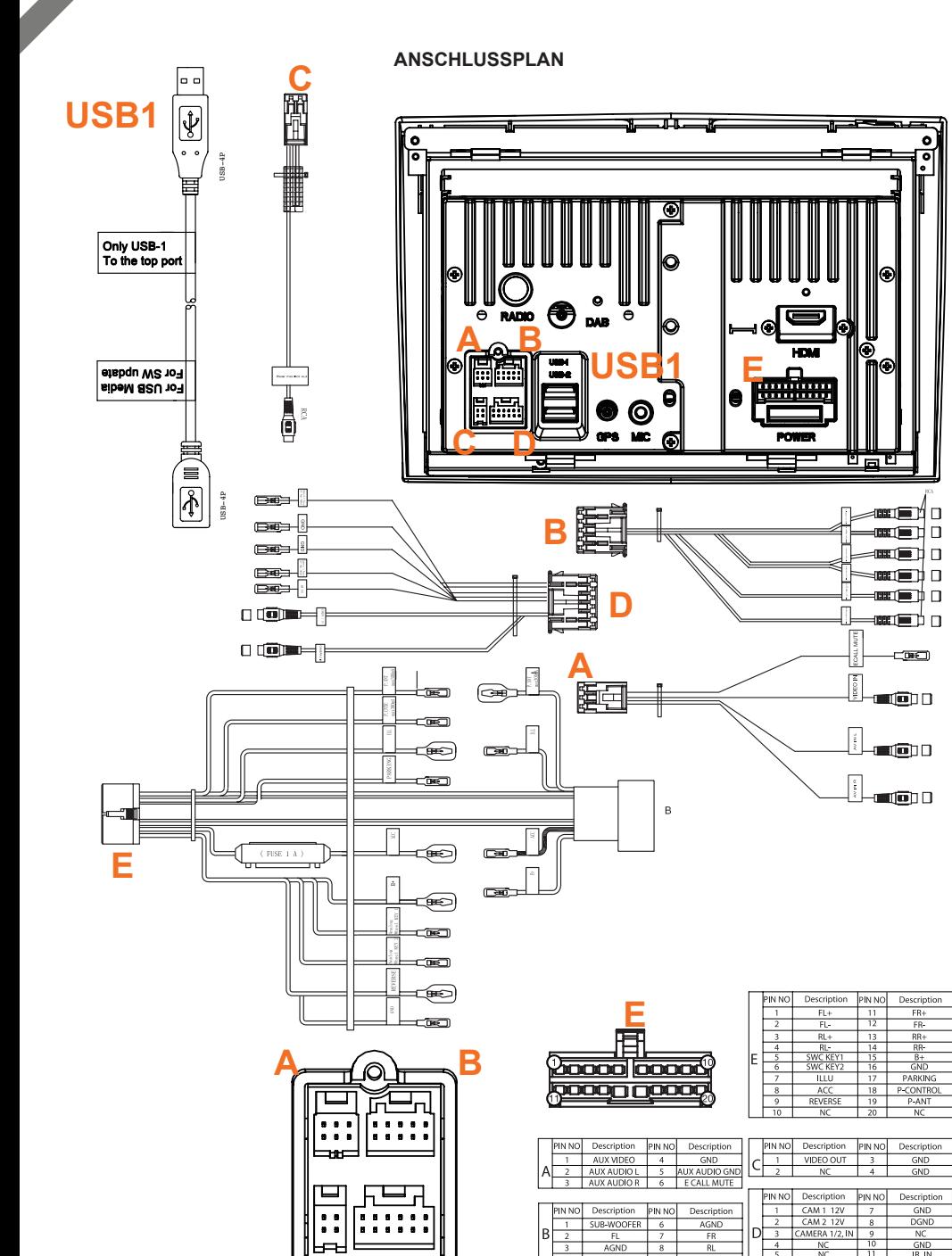

**D**

**C**

### **FAHRZEUGKOMPATIBILITÄT**

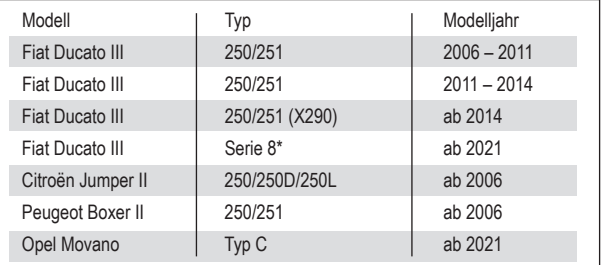

### **Elektrische Eigenschaften**

Netzteil: +12 V DC gegen Fahrzeugmasse Externer Schutz gegen internen Kurzschluss: Sicherung 15 A Mini-ANL

Gerätemontagerahmensatz \*N-XFDUC8 erforderlich

#### **Betriebsströme\***

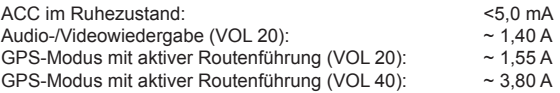

\* bei 13,8 V Betriebsspannung mit angeschlossenen vorderen und hinteren 4-Ohm-Lautsprechern am Gerät

Hiermit erklärt ACR Brändli + Vögeli AG, dass der Funkanlagentyp X-F275 der Richtlinie 2014/53/EU entspricht. Der vollständige Text der EU-Konformitätserklärung ist unter der folgenden Internetadresse verfügbar: www. xzent.com (siehe Link "Dokumente zur Produktkonformität" im Fussbereich).

 $(E 24)$  10R-06 3698

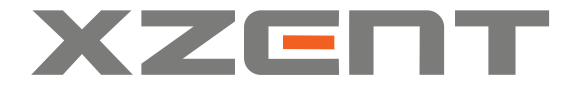

XZENT by ACR AG · Bohrturmweg 1 · Bad Zurzach · Switzerland www.xzent.com

**Gesetzlicher Vertreter der EU:** ACR S & V GmbH • Industriestraße 35 • D-79787 Lauchringen